## オンライン授業参加の手順(児童タブレット編)

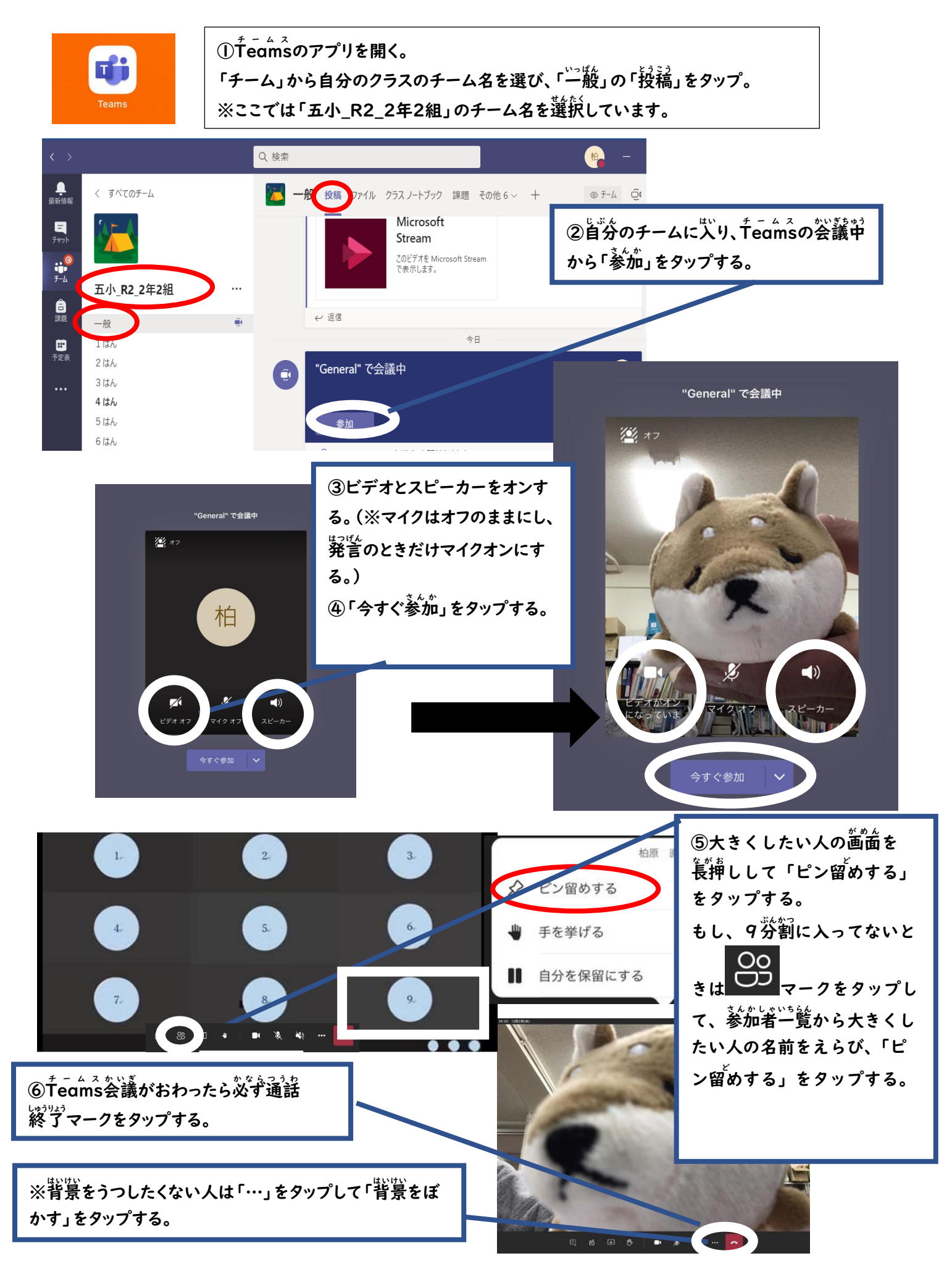

オンライン授業参加の手順(スマートフォン・PC 編)

## ①スマートフォンやタブレットでの参加

アプリケーションストアから「Teams」アプリをインストールし、ID・パスワードを入力します。入力後 は「児童タブレット編」と同様の手順です。

## ②PC 等での参加

①ウェブブラウザで「Teams」と検索する。または以下の URL を入力する。

(<https://www.microsoft.com/ja-jp/microsoft-teams/group-chat-software>)

- ②「サインイン」をクリック
- ③以前配布した「Office365(Teams)アカウント ID パスワードのお知らせ」に記載されている

ID・パスワートを入力する。

④「児童タブレット編」と同様の手順で参加する。

(タップはクリックに、長押しは右クリックに置換してください。)